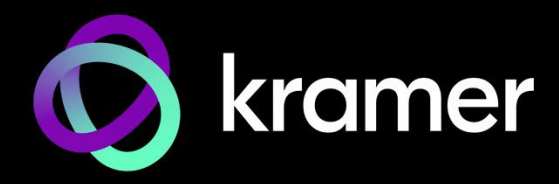

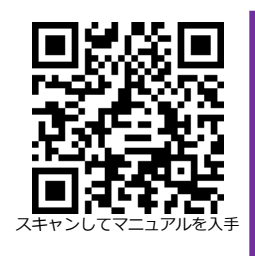

# KDS-SW2-EN7 クイックスタートガイド

このガイドは、KDS-SW2-EN7を初めてインストールして使用するのに役立ちます。

[www.kramerav.com/downloads/KDS-SW2-EN7](http://www.kramerav.com/downloads/KDS-SW2-EN7) にアクセスして最新のユーザーマニュアルを ダウンロードし、ファームウェアのアップグレードが利用可能かどうかを確認してください。

## **ステップ1:ボックスの内容を確認する**

KDS-SW2-EN7 2入力オートスイッチャー付きエンコーダー 1 取付用ブラケットセット 1 クイックスタートガイド

## **ステップ2:KDS-SW2-EN7の説明**

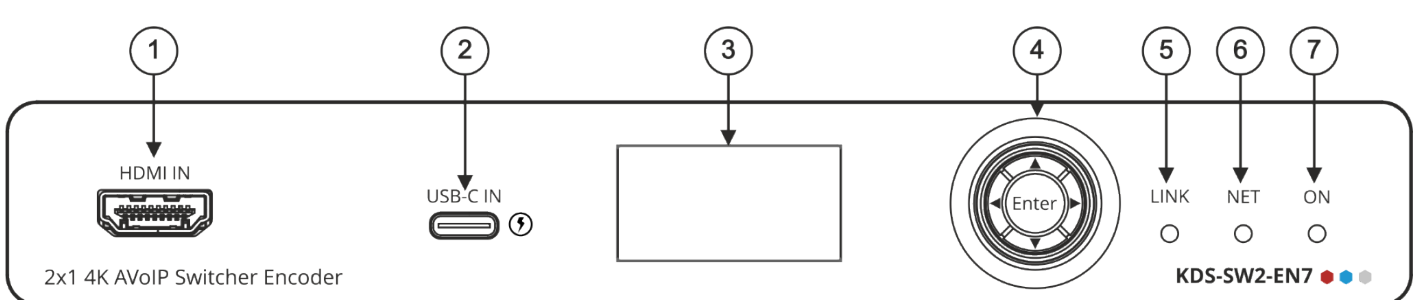

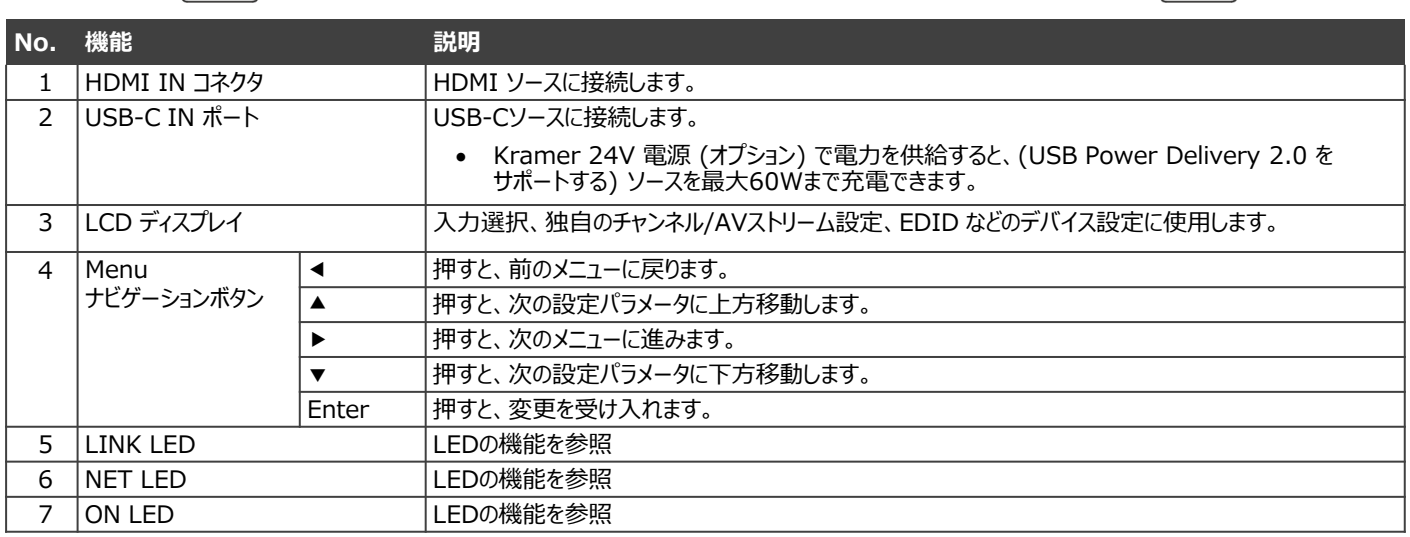

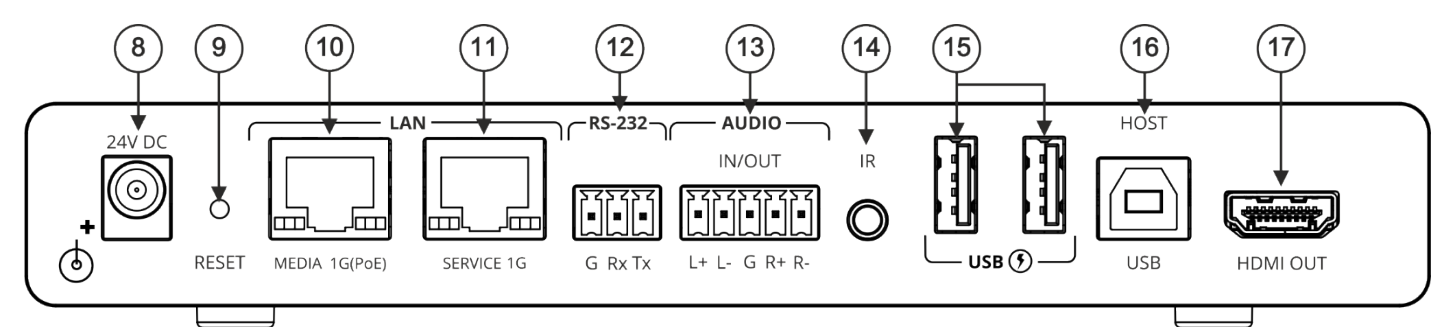

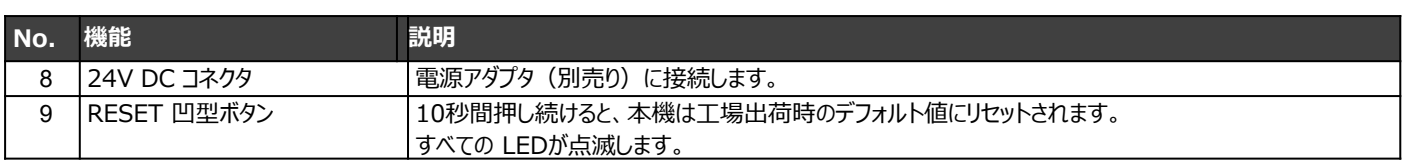

40 M M

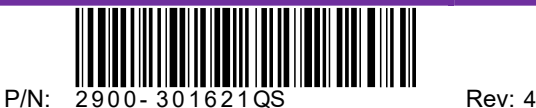

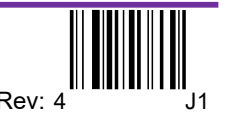

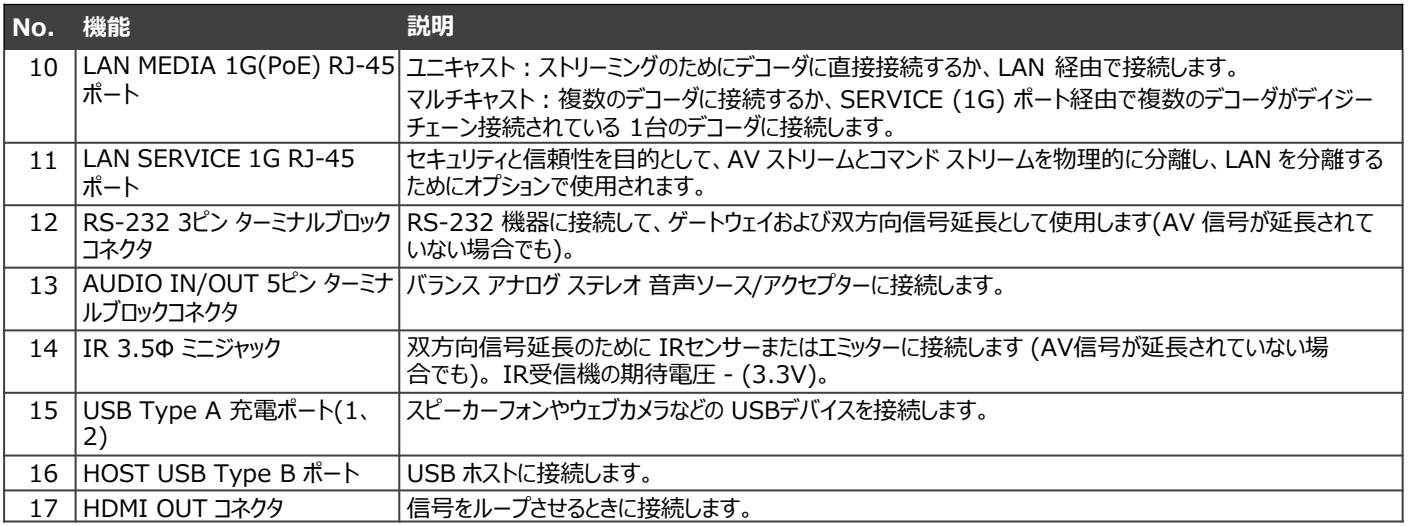

### **LEDの機能**

**KDS-SW2-EN7** のLEDは次のように機能します:

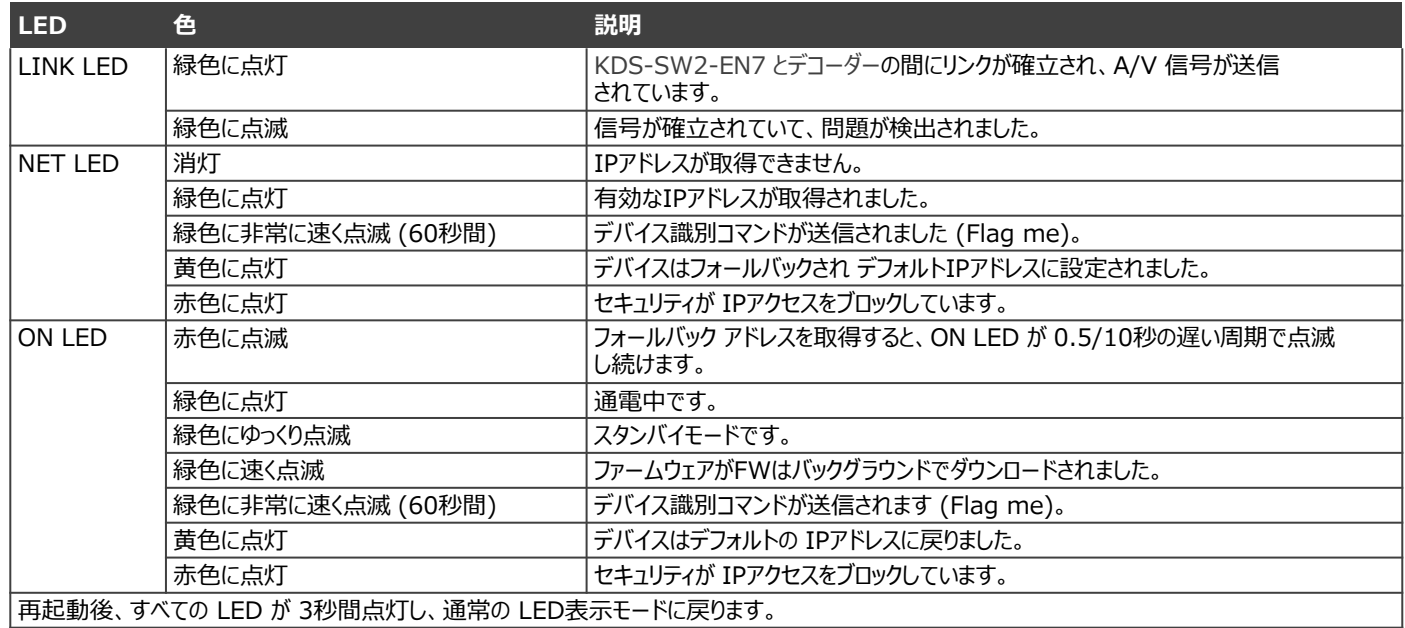

### **ステップ3:KDS-SW2-EN7を設置する**

次のいずれかの方法で、KDS-SW2-EN7 を設置します:

- ゴム製の脚を取り付け、ユニットを平らな面に置きます。
- 本体の両側にブラケット(付属)を固定し、平らな面に取り付けます。 [\(www.kramerav.com/downloads/KDS-SW2-EN7](http://www.kramerav.com/downloads/KDS-SW2-EN7) を参照)
- 推奨のラックアダプタを使用して、本体をラックに取り付けます。 ([www.kramerav.com/product/KDS-SW2-EN7](http://www.kramerav.com/product/KDS-SW2-EN7) を参照)

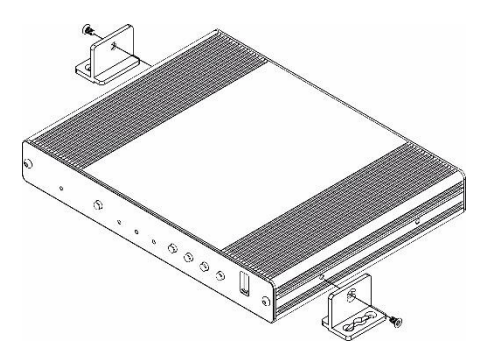

- 環境 (最大周囲温度や空気の流れなど) がデバイス に適合していることを確認してください。
- 

**T** 

- 不均一な機械的負荷を避けてください。 • 回路の過負荷を避けるために、機器の銘板定格を適 切に考慮する必要があります。
- ラックマウント機器の信頼性の高い接地を維持する 必要があります。

### **ステップ4:入力と出力を接続します**

KDS-SW2-EN7 および KDS-DEC7に接続する前に、必ず各デバイスの電源をオフにしてください。 **KDS-SW2-EN7**

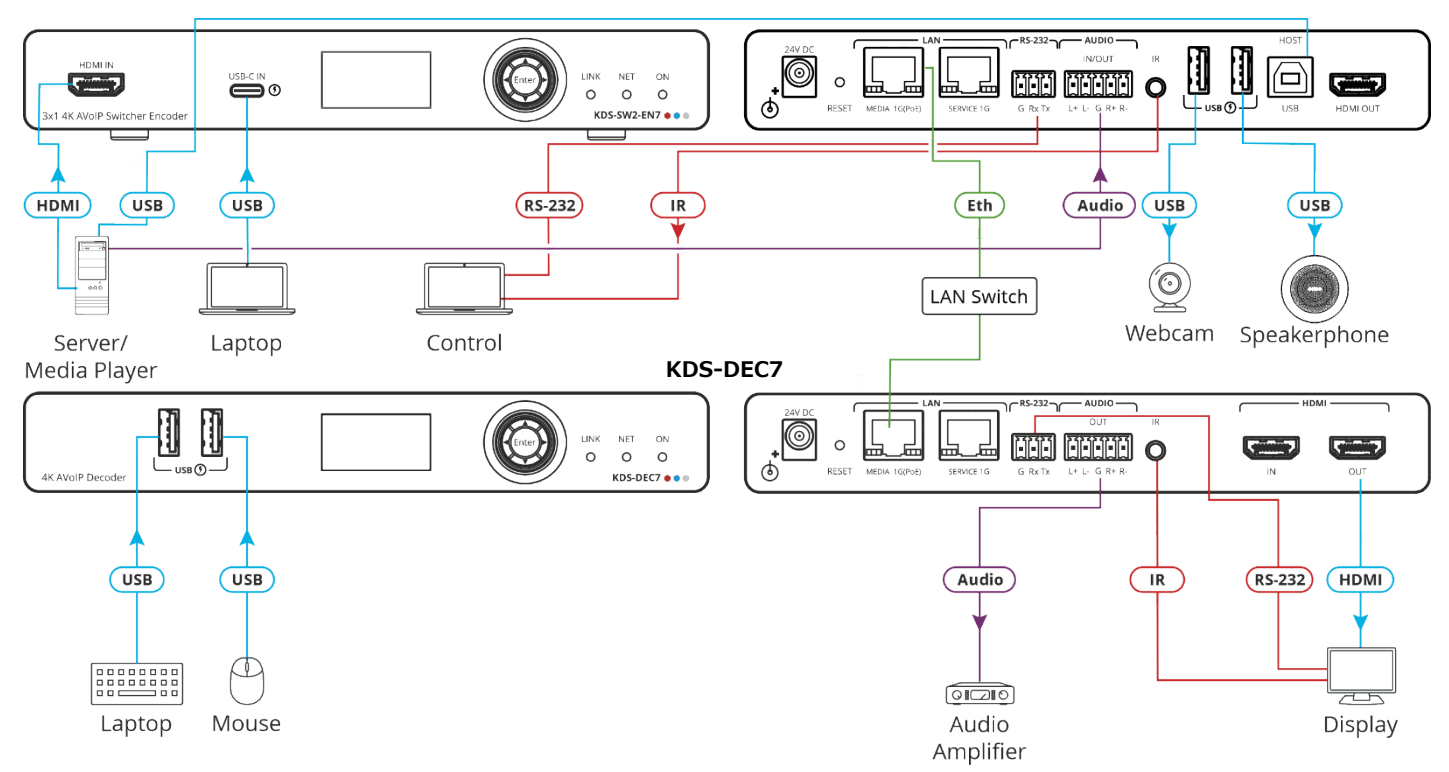

KDS-SW2-EN7 および KDS-DEC7 は 4Kビデオをストリーミングできますが、高品質のパフォーマンスを得るには、ギガビット イーサ ネット スイッチが必要です。最大瞬間転送速度は850Mbpsに達します。マルチキャスト フォワーディングまたはフィルタリング、IGMP スヌーピング、IGMPクエリア、IGMPスヌーピング高速リーブ、およびジャンボ フレーム (8000バイト以上) をサポートする AVoIP イー サネット スイッチを使用することをお勧めします。

#### **音声入出力の接続**

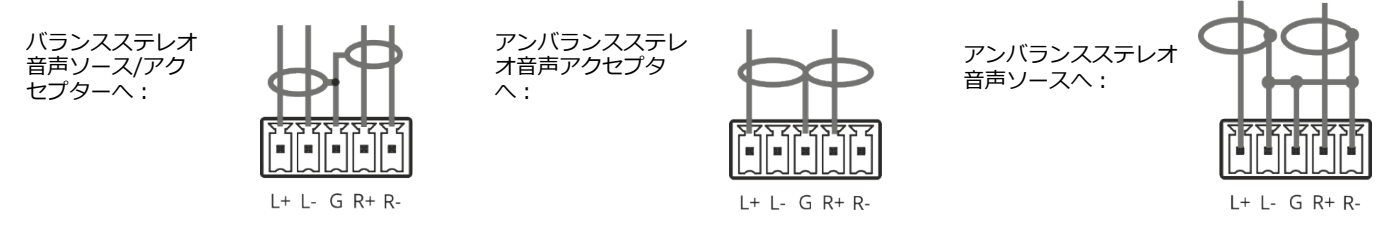

仕様通りの延長距離を達成するには、 [www.kramerav.com/product/KDS-SW2-EN7.](http://www.kramerav.com/product/KDS-SW2-EN7)で入手可能な推奨 Kramerケーブルを使用してくださ い。サードパーティ製のケーブルを使用すると、仕様通りの性能が得られない、また損傷する可能性があります。

### **ステップ5:電源を接続します**

デフォルトでは、デバイスは PoE を使用してデバイスに電力を供給します。オプションで、製品に接続して主電源に接続するため の電源アダプタを別途購入できます。

![](_page_2_Picture_9.jpeg)

 $\ddot{\mathbf{r}}$ 

安全上の注意(最新の安全情報については、www.kramerav.com を参照してください)

**注意:** • リレー端子とGPI/Oポートを有する製品については、端子の横またはユーザーマニュアルにある外部接続の許容定格を参照してくだ さい。 • 本体内には、使用者が修理できる部品はありません。

**警告:**

• 本機に付属の電源コードのみを使用してください。

• 設置する前に、電源アダプタを主電源から外して電源を切ってください。

### **ステップ6:KDS-SW2-EN7の操作**

#### **LCD画面メニューによる IPアドレスの割り当て**

**KDS-SW2-EN7** のデフォルトIPアドレスは、192.168.1.39です。デフォルトでは、DHCP が有効になっており、デバイスに IP アドレスが割り当てられます。 DHCPサーバーが利用できない場合、たとえば、テバイスがPCに直接接続されている場合、テバイ スはデフォルトの IPアドレスを取得します。この IPアドレスがすでに使用されている場合、システムは 192.168.X.Y の範囲でラ ンダムな一意の IP を検索します。割り当てられた IPアドレスは、LCD画面のメニューを使用して確認できます。

**LCD画面メニューから IPアドレスを割り当てるには:**

- 1. デバイスを 24V DC電源アダプタに接続し、アダプタを主電源に接続します。ON LED が緑色に点灯し、LINK LED が点滅 します (ストリーミング アクティビティが検出されていないことを示します)。
- 2. ナビゲーション ボタンを使用して、割り当てられた IPアドレスを LCD画面に表示します:
	- DEV STATUS > LAN1 Status
	- DEV STATUS > LAN2 Status (Serviceポートが接続されている場合)

#### **チャネル番号の設定**

各エンコーダには一意のチャネル番号が必要です。接続されているすべてのデコーダーは同じチャネルに同調する必要があります。 チャネル番号は、LCD画面メニューまたは内蔵Webページを使用して設定できます:

**LCD画面メニューで、KDS-SW2-EN7にチャネル番号を設定します:**

- 1. デバイスを 24V DC電源アダプタに接続し、アダプタを主電源に接続します。ON LED が緑色に点灯し、LINK LED が点滅 します (ストリーミング アクティビティが検出されていないことを示します)。
- 2. LCD画面メニューで、DEV SETTINGS > CH DEFINE に移動します。
- 3. 矢印ボタンを使用してチャネル番号を変更し、一意のチャネル番号を設定します。
- 4. Enter を押して選択内容を保存します。

#### **Webページからチャネル番号を設定するには:**

- 1. KDS-SW2-EN7 イーサネット ポートをネットワークに接続し、デバイスに電力を供給します。
- 2. 内蔵Webページにアクセスします。
- 3. メインページ内:

**KDS-SW2-EN7:**

- **AV Routing**ページに移動します。
- **Channel ID**を選択し、チャネル ID番号を設定します。

HDMI、HDMI High-Definition Multimedia Interface、および HDMI Logoという用語は、HDMI Licensing Administrator, Inc. の商標または登録商標です。

![](_page_3_Picture_23.jpeg)